## **Krok 1 - Nastavení**

Při nastavování WiFi se nejprve musíte dostat do **Nastavení** (ikonku naleznete buď na hlavní obrazovce, nebo v menu Aplikace).

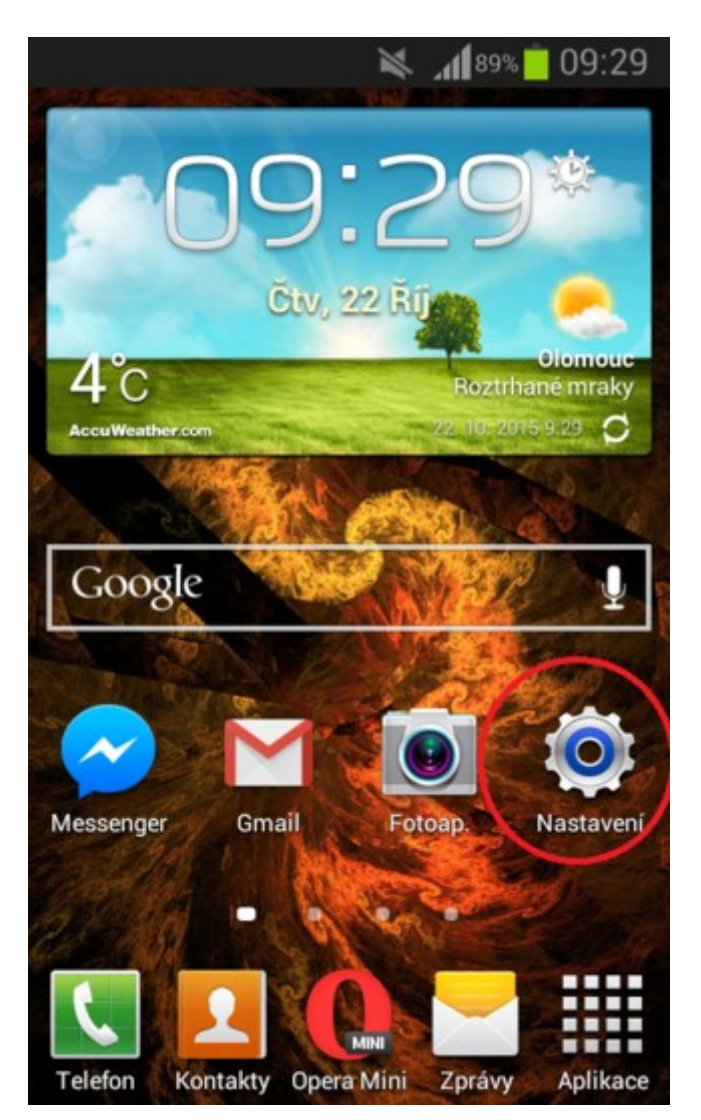

## **Krok 2 - WiFi**

V *Nastavení* najděte a tapněte na záložku **Wi-Fi**. Ujistěte se, zda máte na vašem zařízení zapnutou Wi-Fi.

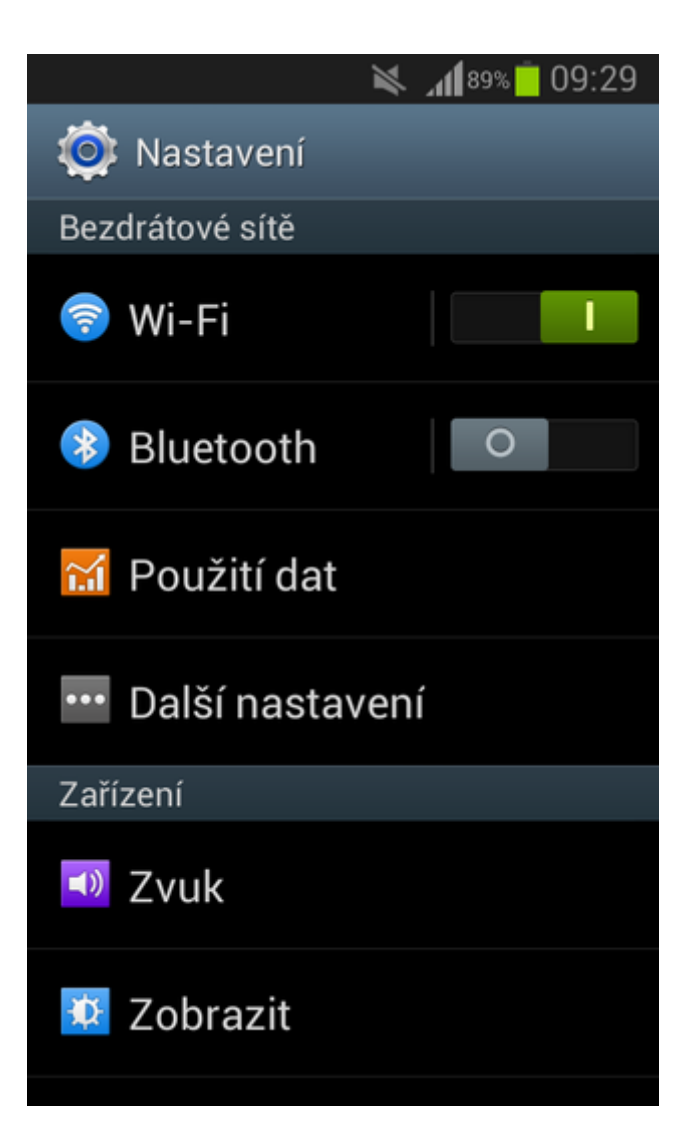

**Krok 3 - Vybrání sítě**

Po rozkliknutí možnosti Wi-Fi vyberete síť **eduroam**, tapněte na ni.

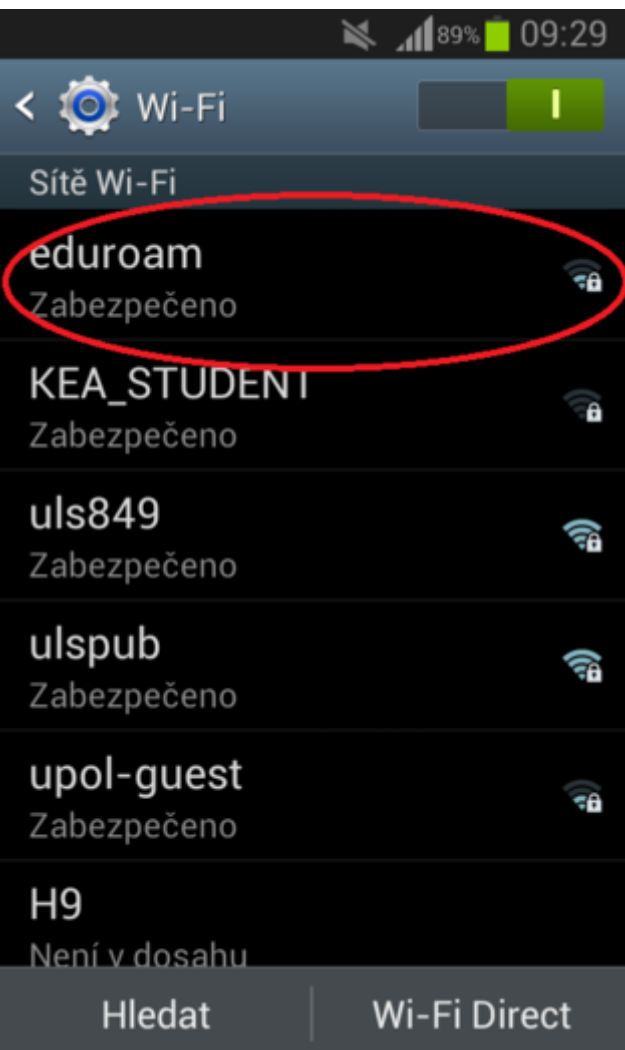

## **Krok 4 - Doplnění informací**

Po kliknutí na síť *eduroam* se objeví tabulka, ve které budou již některé údaje vyplněny. Pokud se údaje **Metody EAP** a **Ověření fáze 2** ve vašem zařízení *liší*, nastavte je dle přiloženého obrázku. Poté se **posuňte** v tabulce *dolů*.

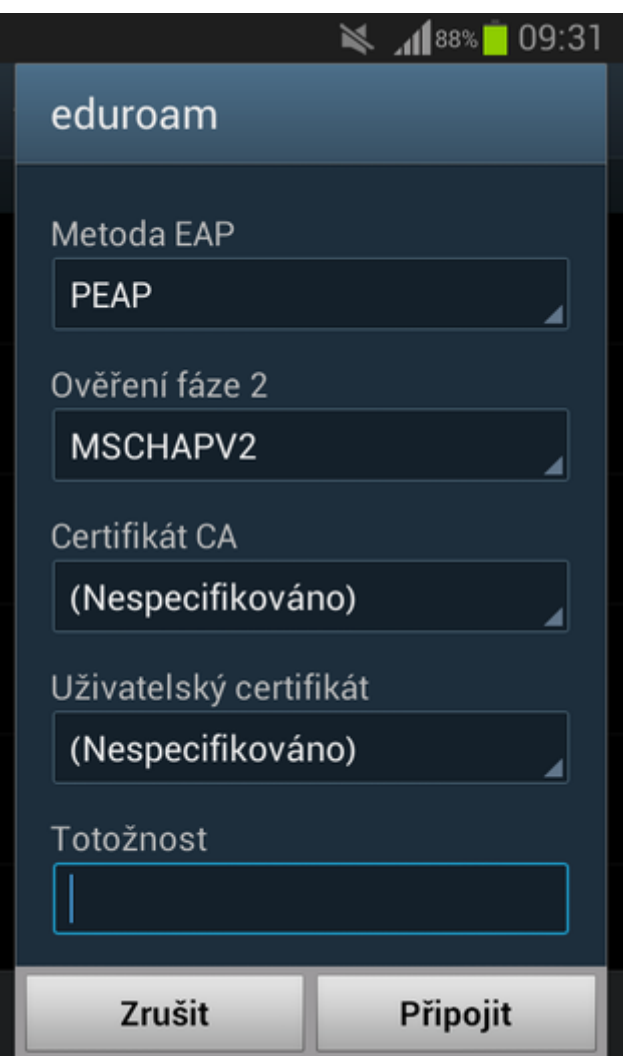

## **Krok 5 - Doplnění přihlašovacích údajů**

Zadejte vaše přihlašovací jméno (ID) ve formátu **prijmeni.jmeno@spssol.cz** do kolonky **Totožnost** a heslo, které používáte pro přihlášení ke školnímu PC.

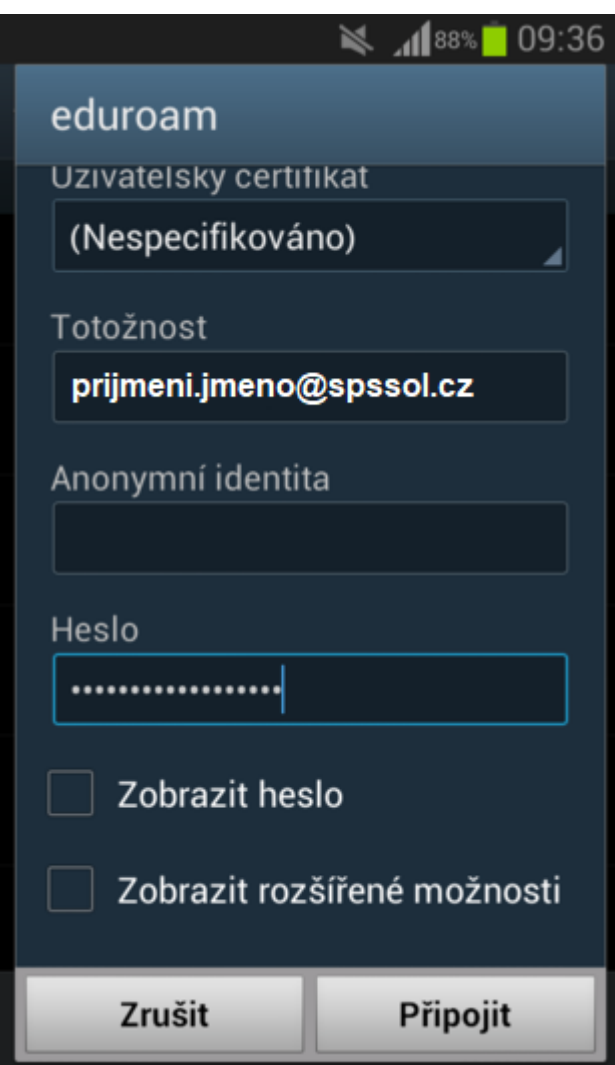